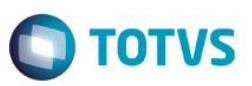

### **Criação do Grupo de Campos Unidade Requisitante**

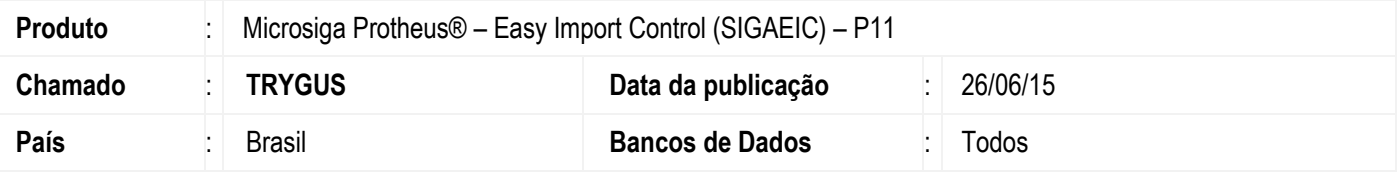

#### **Importante**

Esta melhoria depende de execução do *update* de base *U\_UITRYGUS***,** conforme **Procedimentos para Implementação**.

Foi criado o grupo de campos de Unidade Requisitante, desta forma todos os campos relacionados à Unidade Requisitante estarão no mesmo grupo de campos, permitindo assim a padronização do tamanho desses campos que podem variar entre 5 a 15 caracteres.

(Y3\_COD, Y3\_COD, EE9\_CC, EF1\_CC, EFA\_CC, EI2\_CC, EI5\_CC, EIS\_CC, EW5\_CC, W0\_\_CC, W1\_CC, W3\_CC, W5\_CC, W7\_CC, W8\_CC, WE\_CC, WG\_CC, WN\_CC, WS\_\_CC, WU\_\_CC, WV\_CC, YS\_CC).

### **Procedimento para Implementação**

- Aplicar atualização dos programas AVGERAL.PRW, AVUPDATE01.PRW, AVOBJECT.PRW e UITRYGUS.
- Para que as alterações sejam efetuadas, é necessário executar a função *U\_ UITRYGUS*.

#### **Importante**

Antes de executar o compatibilizador **U\_ UITRYGUS** é imprescindível:

- a) Realizar o *backup* da base de dados do produto que será executado o compatibilizador (diretório **\PROTHEUS11\_DATA\DATA**) e dos dicionários de dados SXs (diretório **\PROTHEUS11\_DATA\SYSTEM**).
- b) Os diretórios acima mencionados correspondem à **instalação padrão** do Protheus, portanto, devem ser alterados conforme o produto instalado na empresa.
- c) Essa rotina deve ser executada em **modo exclusivo**, ou seja, nenhum usuário deve estar utilizando o sistema.
- d) Se os dicionários de dados possuírem índices personalizados (criados pelo usuário), antes de executar o compatibilizador, certifique-se de que estão identificados pelo *nickname*. Caso o compatibilizador necessite criar índices, irá adicioná-los a partir da ordem original instalada pelo Protheus, o que poderá sobrescrever índices personalizados, caso não estejam identificados pelo *nickname*.
- e) O compatibilizador deve ser executado com a **Integridade Referencial desativada\***.

 $\overline{a}$ 

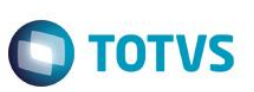

### **Atenção**

**O procedimento a seguir deve ser realizado por um profissional qualificado como Administrador de Banco de Dados (DBA) ou equivalente!** 

### **A ativação indevida da Integridade Referencial pode alterar drasticamente o relacionamento entre tabelas no banco de dados. Portanto, antes de utilizá-la, observe atentamente os procedimentos a seguir:**

- i. No **Configurador (SIGACFG)**, veja **se a empresa utiliza** Integridade Referencial, selecionando a opção **Integridade/Verificação (APCFG60A)**.
- ii. Se **não há** Integridade Referencial **ativa**, são relacionadas em uma nova janela todas as empresas e filiais cadastradas para o sistema e nenhuma delas estará selecionada. Neste caso, **E SOMENTE NESTE, não é necessário** qualquer outro procedimento de **ativação ou desativação** de integridade, basta finalizar a verificação e aplicar normalmente o compatibilizador, conforme instruções.
- iii. **Se há** Integridade Referencial **ativa** em **todas as empresas e filiais**, é exibida uma mensagem na janela **Verificação de relacionamento entre tabelas**. Confirme a mensagem para que a verificação seja concluída, **ou**;
- iv. **Se há** Integridade Referencial **ativa** em **uma ou mais empresas**, que não na sua totalidade, são relacionadas em uma nova janela todas as empresas e filiais cadastradas para o sistema e, somente, a(s) que possui(em) integridade está(arão) selecionada(s). Anote qual(is) empresa(s) e/ou filial(is) possui(em) a integridade ativada e reserve esta anotação para posterior consulta na reativação (ou ainda, contate nosso Help Desk Framework para informações quanto a um arquivo que contém essa informação).
- v. Nestes casos descritos nos itens **"iii"** ou **"iv", E SOMENTE NESTES CASOS**, é necessário **desativar** tal integridade, selecionando a opção **Integridade/ Desativar (APCFG60D)**.
- vi. Quando desativada a Integridade Referencial, execute o compatibilizador, conforme instruções.
- vii. Aplicado o compatibilizador, a Integridade Referencial deve ser reativada, **SE E SOMENTE SE tiver sido desativada**, através da opção **Integridade/Ativar (APCFG60)**. Para isso, tenha em mãos as informações da(s) empresa(s) e/ou filial(is) que possuía(m) ativação da integridade, selecione-a(s) novamente e confirme a ativação.

### **Contate o Help Desk Framework EM CASO DE DÚVIDAS!**

1. Em **ByYou Smart Client**, digite **U\_UITRYGUS** campo Programa Inicial.

#### **Importante**

Para a correta atualização do dicionário de dados, certifique-se que a data do compatibilizador seja igual ou superior a 11/06/2015.

- 2. Clique em **OK** para continuar.
- 3. Depois da confirmação, é exibida uma tela para a seleção da empresa em que o dicionário de dados será modificado.
- 4. Ao confirmar, é exibida uma mensagem de advertência sobre o *backup* e a necessidade de sua execução em **modo exclusivo**.

- **TOTVS**
- 5. Clique em **Processar** para iniciar o processamento. O primeiro passo da execução é a preparação dos arquivos. É apresentada uma mensagem explicativa na tela.
- 6. Em seguida, é exibida a janela **Atualização concluída** com o histórico (*log*) de todas as atualizações processadas. Nesse *log* de atualização são apresentados somente os campos atualizados pelo programa. O compatibilizador cria os campos que ainda não existem no dicionário de dados.
- 7. Clique em **Gravar** para salvar o histórico (*log*) apresentado.
- 8. Clique em **OK** para encerrar o processamento.

## **Atualizações do Compatibilizador**

- 1. Alteração de **Campos** no arquivo **SX3 – Campos:**
	- Tabela EE9 Itens Embarque:

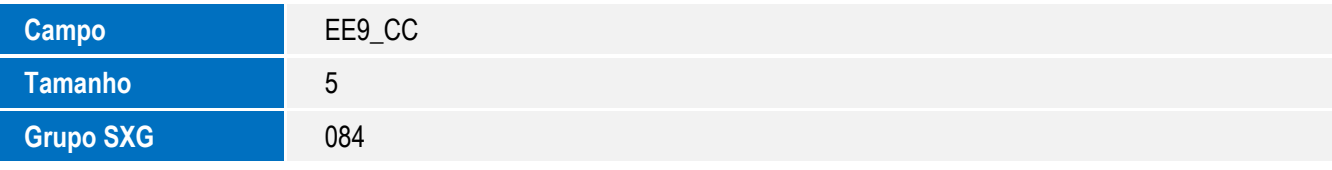

Tabela EF1 – Capa do Financiamento (exp):

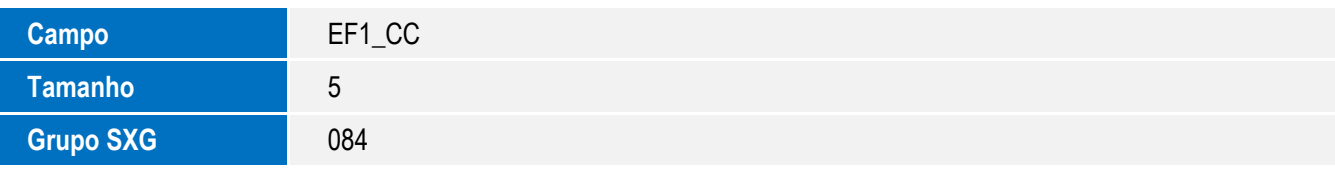

Tabela EFA – Linhas de Crédito:

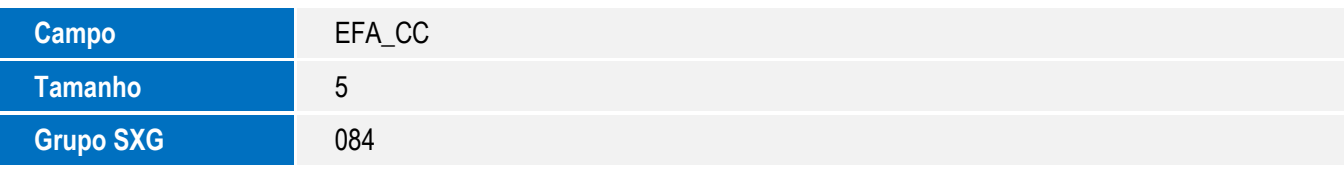

Tabela EI2 – Detalhe de Custo Realizado:

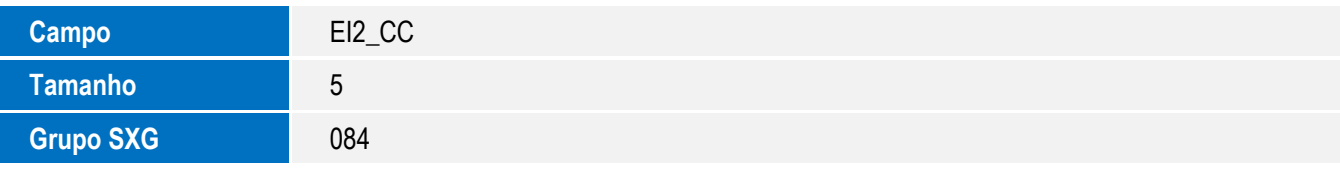

Tabela EI5 – Pedidos Cancelados - Itens:

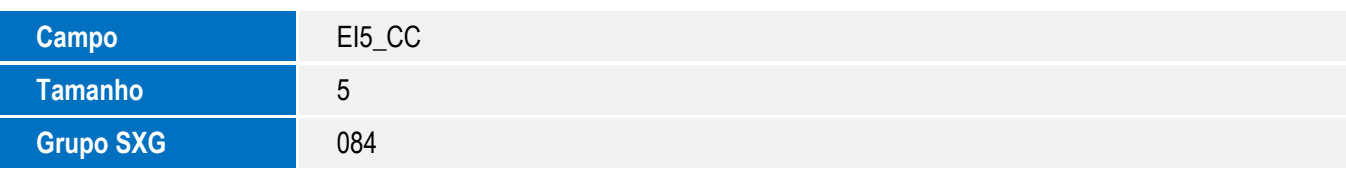

 $\odot$ 

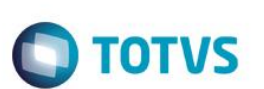

Tabela EIS – Licenças Importação Canceladas:

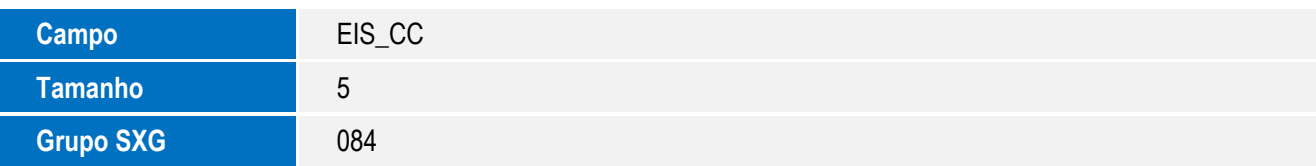

• Tabela EW5 – Invoices Antecipadas (itens):

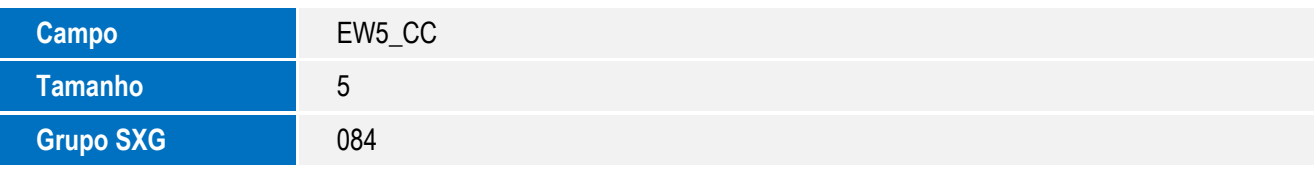

Tabela SW0 – Capa de Solicitação Importação:

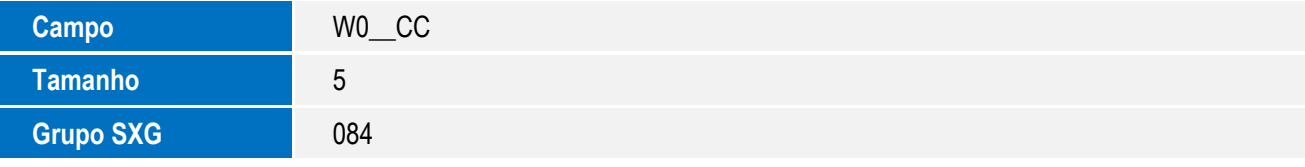

Tabela SW1 – Itens Solicitação Importação:

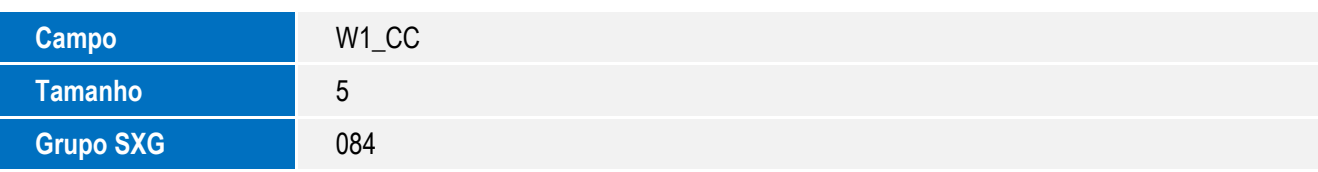

Tabela SW3 – Itens de Purchase Order:

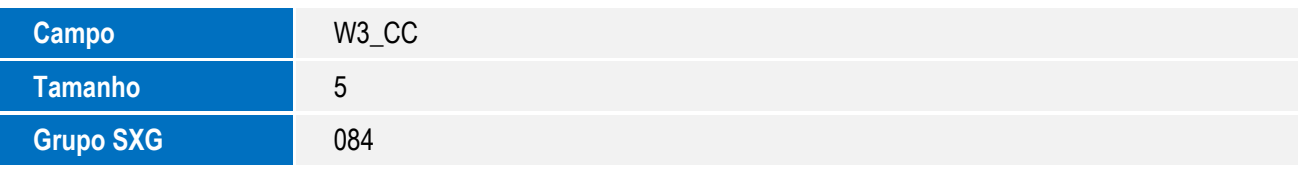

Tabela SW5 – Itens Preparação Licença Imp:

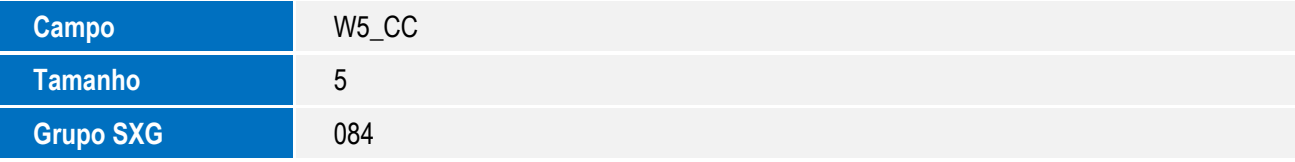

Tabela SW7 – Itens declaração de Importação:

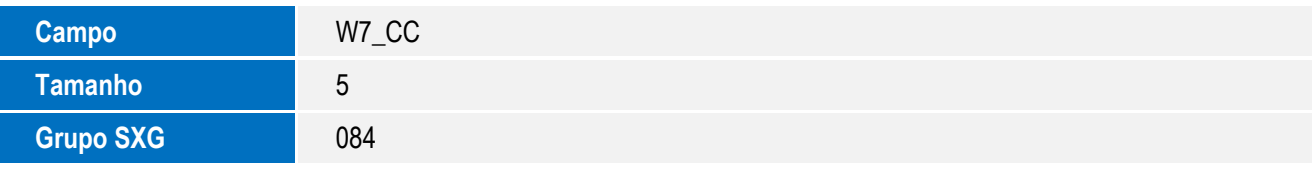

• Tabela SW8 – Itens de Invoices:

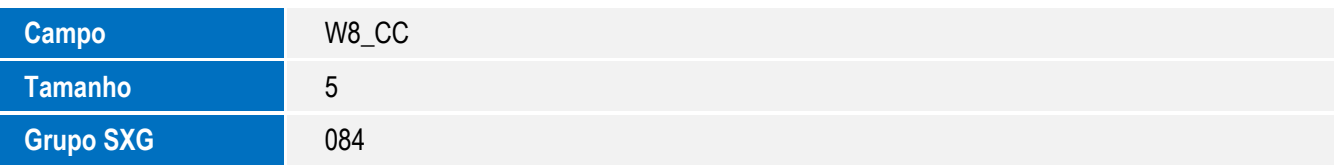

**O** TOTVS

Tabela SWE – Itens Da Guia de Imp Especiais:

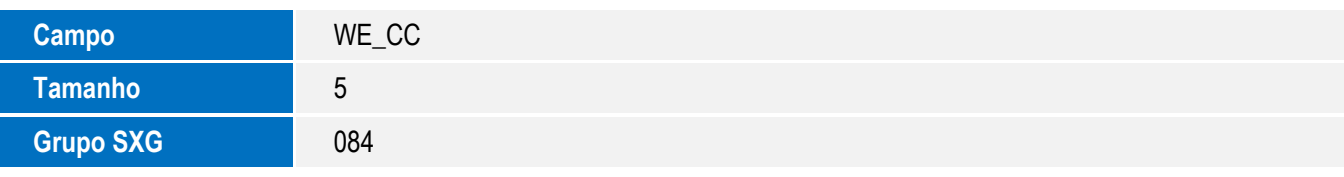

Tabela SWG – Cabeçalho Financiamento:

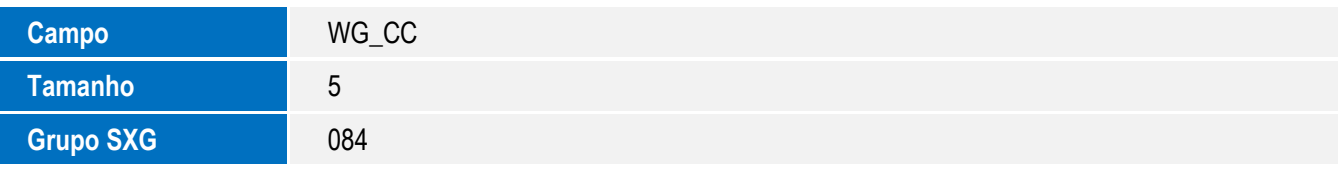

Tabela SWN – Itens Da Nf de Importação:

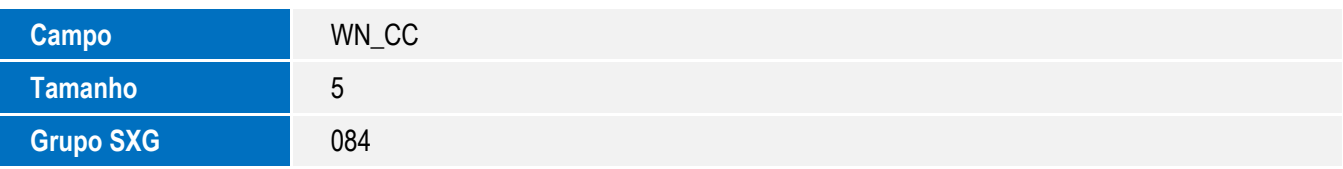

Tabela SWS – Itens da Cotação:

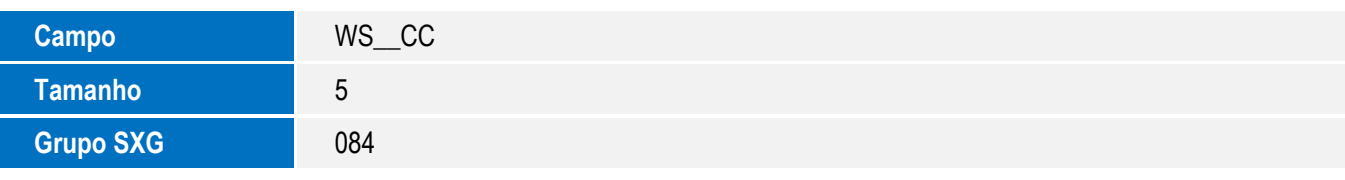

Tabela SWU – Modelo de Pedido:

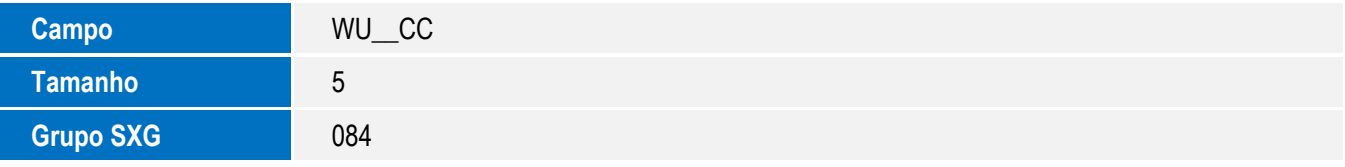

Tabela SWV – Lotes/Preparação Licença Imp:

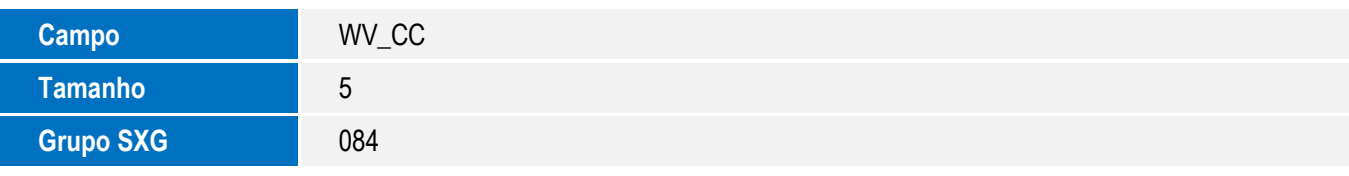

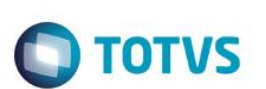

Tabela SY3 – Unidade Requisitante (c Custo):

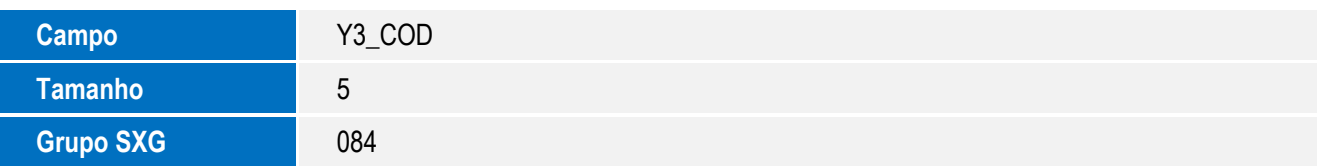

Tabela SYS – Percentuais de Centro de Custo:

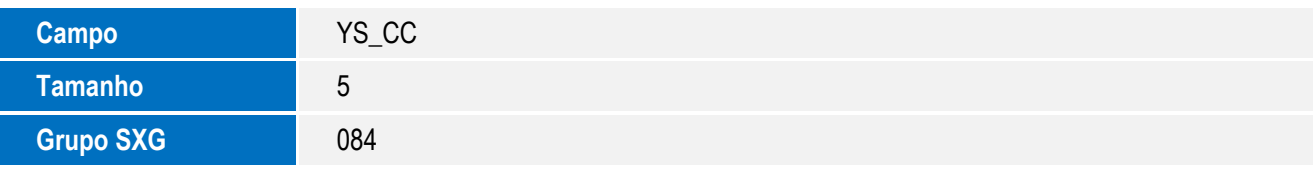

Tabela SC1 – Solicitações de Compra:

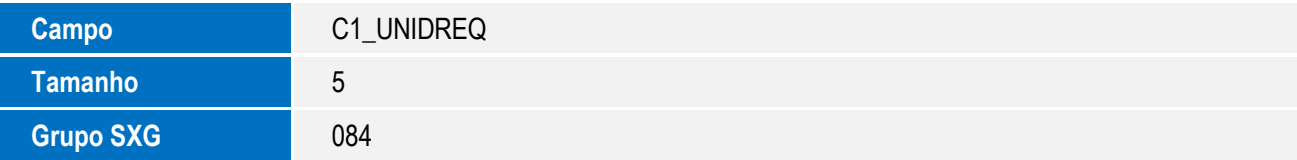

- 2. Criação de **Grupos de Campos** no arquivo **SXG – Grupos de Campos:**
	- Grupo de Campos Unidade Requisitante:

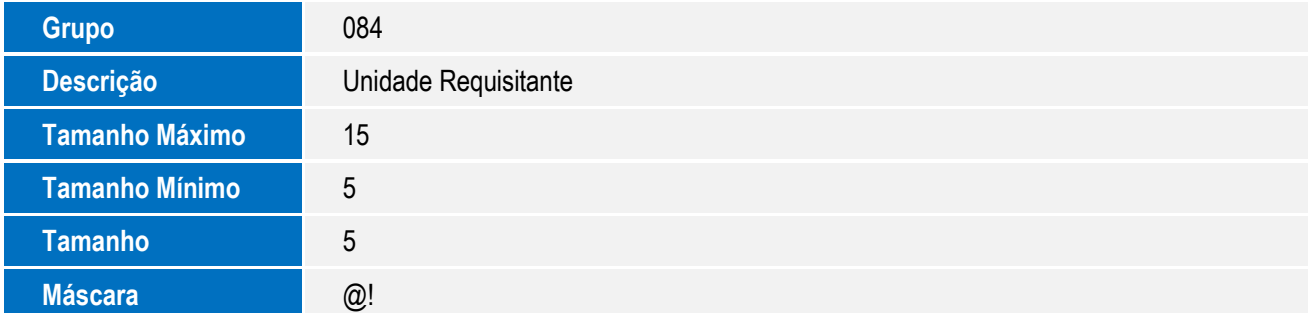

## **Procedimento para Utilização**

#### **Pré-Requisitos:**

Aplicar o update *U\_UITRYGUS*.

### **Sequência 001:**

- 1. No Configurador (SIGACFG), acesse a opção Base de Dados/Dicionário/Base De Dados.
- 2. Na tela do Gerenciador de Base de Dados, acesse Nome da Empresa/Dicionário de Dados/Grupo de Campos.

3. Na tela a Direita, observe que o grupo de campos Unidade Requisitante (084) foi criado e todos os campos vinculados à esse Grupo de Campos tiveram seus tamanhos alterados.

**O** TOTVS

# **Informações Técnicas**

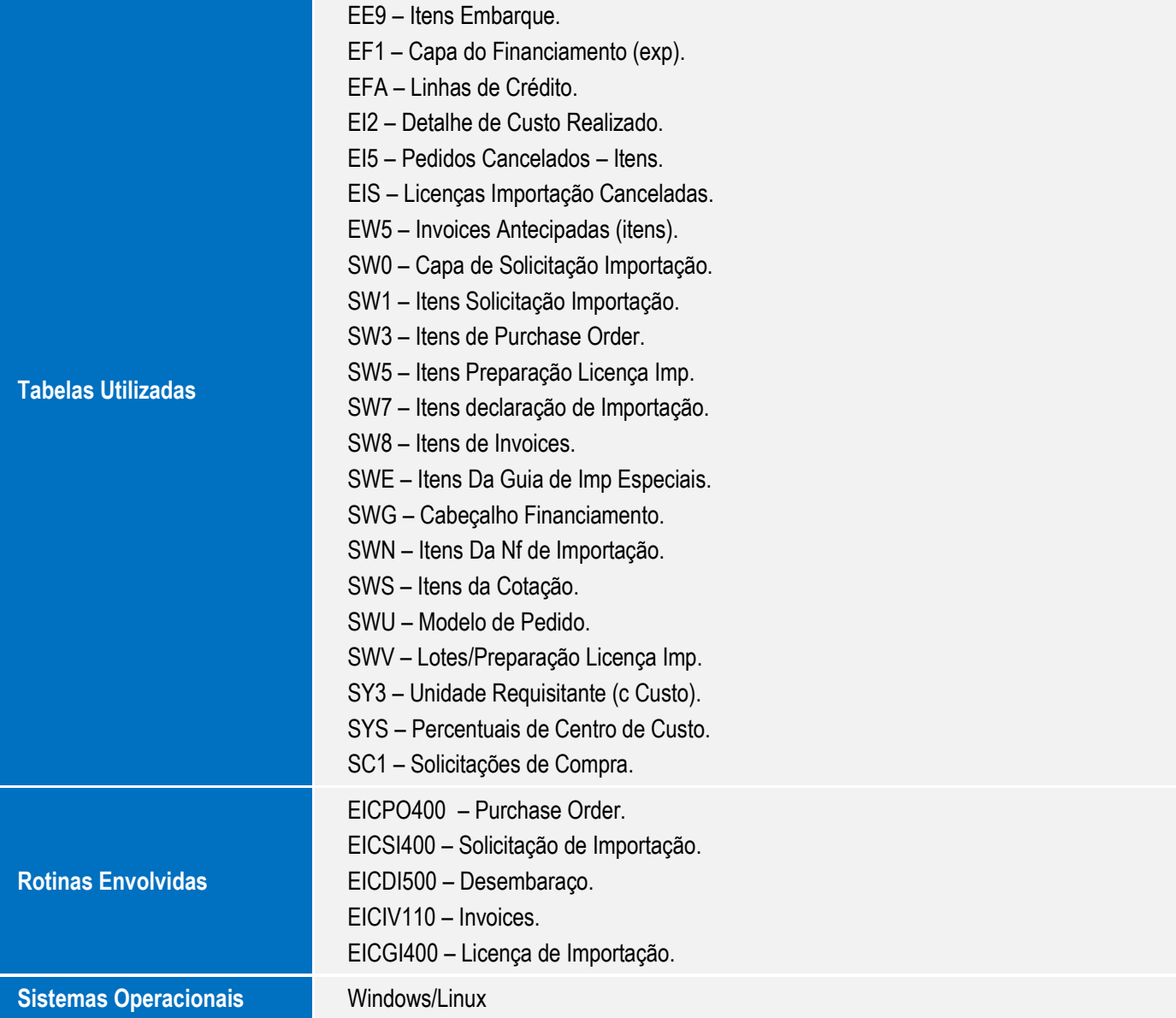